# Aktivierung SecureGo plus Kurzanleitung

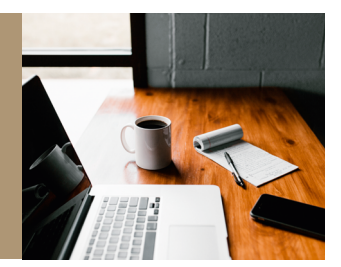

# Die App einfach aktivieren und nutzen.

## So aktivieren Sie SecureGo plus:

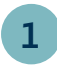

**2**

**Installieren Sie die**  Sie finden diese im App

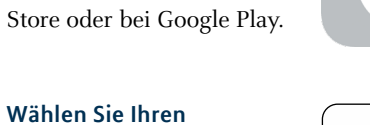

ecureGo plus

zu bestätiger

eingerichtet werden.

Neuen Freigabe-Code eingeben

8 - 20 Zeichen 1 Großbuchstabe

Neuen Freigabe-Code erneut eingeben

1 Kleinbuchstabe 1 Ziffer

Einstellungen

Freigabe-Code

Jeder Auftrag ist mit Ihrem Freigabe-Code

Merken Sie sich Ihren Freigabe-Code gut. Sollten Sie ihn vergessen, muss die App neu

**individuellen Freigabe-Code:** Merken Sie sich diesen gut, da Sie ihn für die Freigabe Ihrer Aufträge benötigen.

**Aktivierung Biometrie:**  Legen Sie fest, ob Sie für Ihre Freigaben Ihren Fingerabdruck oder die Gesichtserkennung nutzen wollen.

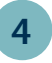

**3**

# **Wählen Sie "Bankverbindungen":**  Über **Aktivierungscode einscannen** scannen Sie den QR-Code aus dem Anschreiben oder geben ihn ein. **Die Aktivierung**

**ist damit abgeschlossen!**

einscannen Alternativ können Sie den Aktivierungscode manuell eingeben. Aktivierungscode eingeben

(?) Fragen zum Aktivierungscode

Aktivierungscode

Die Abbildungen können je nach Software-Version in Darstellung, Farbe und Wortlaut abweichen.

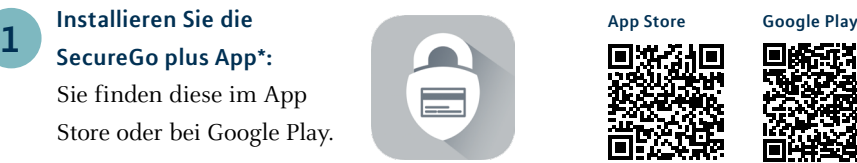

ര

ര

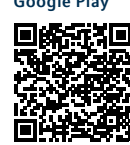

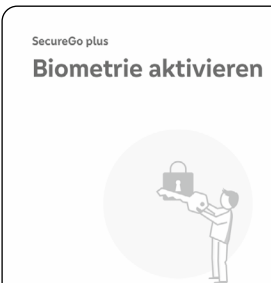

Mit Aktivierung von Touch ID geben Sie Ihre Aufträge einfach, schnell und sicher frei. Den Freigabe-Code benötigen Sie dann nur noch selten

 $\bigcirc$ 

為 Touch ID verwenden

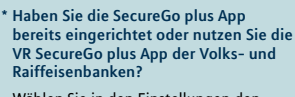

Wählen Sie in den Einstellungen den Punkt **Bankverbindungen** und dann **Neue Bankverbindung hinzufügen**. Fahren Sie mit Punkt **4** fort.

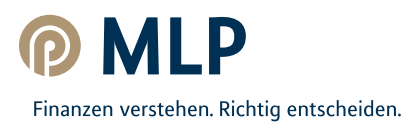

# Und so nutzen Sie SecureGo plus:

**Geben Sie Ihren Auftrag ein.** Geben Sie Ihren Auftrag im MLP Banking ein oder lösen Sie eine Online-Zahlung mit Ihrer Mastercard® oder Visa Karte aus.

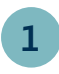

**2**

**3**

### **Öffnen Sie die App.**

Wechseln Sie zu SecureGo plus und prüfen Sie die Auftragsdaten.

#### **Geben Sie Ihren Auftrag**

**frei.** Mit Ihrem individuellen Freigabe-Code, Ihrem Fingerabdruck oder der Gesichtserkennung geben Sie den Auftrag frei. Alternativ tragen Sie die angezeigte TAN ein.

#### **Auftrag wird bestätigt.**

Sie erhalten in der App einen Verarbeitungshinweis. Prüfen Sie die erfolgreiche Ausführung Ihres Auftrags in Ihrer Anwendung.

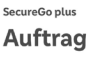

Bitte prüfen Sie den Auftrag und geben diesen nur dann frei, wenn er Ihner bekannt ist.

#### SEPA Überweisung MLP Banking AG

**Detrag:**<br>155,00 EUR

DE50 6996 8602 0000 0672 70

Zeitpunkt:<br>18.04.23 16:45:02

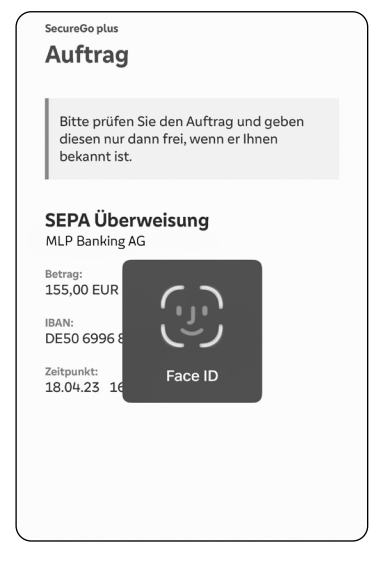

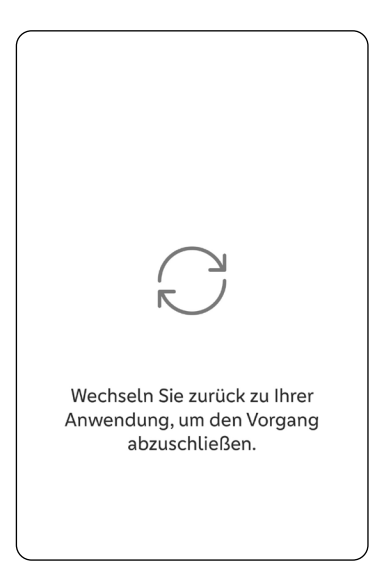

**Wichtiger Hinweis:** Um SecureGo plus optimal nutzen zu können, empfehlen wir die Aktivierung von Push-Nachrichten für diese App.

**Ihre neue SecureGo plus App ist nun einsatzbereit! Viel Spaß beim digitalen Banking – Einfach, schnell und sicher!**

Hier finden Sie hilfreiche Videos, eine Schritt-für-Schritt-Anleitung und Antworten auf häufig gestellte Fragen.

<http://qr.mlp.de/securego-plus>

Nutzen Sie diese, sofern Sie Ihren Online-Zugang und Ihr TAN-Verfahren komplett neu einrichten oder gesperrt haben.

Die Abbildungen können je nach Software-Version in Darstellung, Farbe und Wortlaut abweichen.

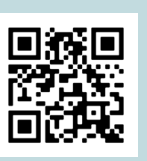

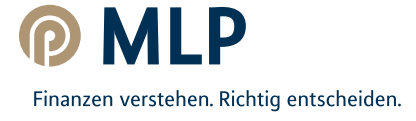